# **GALE PAGES QUICK TIPS: SITE SETTINGS**

Utilize Site Settings to develop the style and organization of your Gale Page. Edit colors, add a logo, and select icon types to best suit your library.

#### **ACCESS THE SITE SETTINGS SECTION**

- Sign into the Gale Pages Studio using your Gale Admin credentials.
- Select Site Settings in the tool bar at the top of the screen or through the box in the middle of the page.
- You will be launched into the Site Settings section, where you can edit your Gale Page to support your needs.
- Site Settings are applied to all pages within Gale Pages upon saving.

### **DESIGN YOUR PAGE**

- To design your page select the Design option while in Site Settings.
- Edit your library name and logo to make your page recognizable to your users.
- Select page colors that match your institution. You can even add your own colors by entering their HEX numbers.
- To view your edits without leaving the Studio select the Preview button in the top right corner.

## **EDIT AUTHENTICATION, FOOTER, AND ICONS**

- Select Authentication to choose how users access your content, and select how you want new pages to open, on the same page or in a new tab.
- Utilize Footer to change the information found at the bottom of your Gale Page. You can edit the text, hyperlinks, and colors.
- The Icon section allows you to choose from web or picture icons. This section also gives the dimension of each so you can match any custom icons to the Gale generated ones.

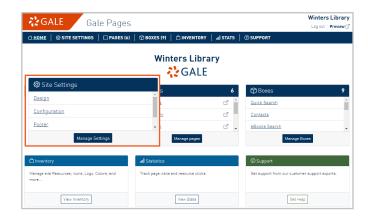

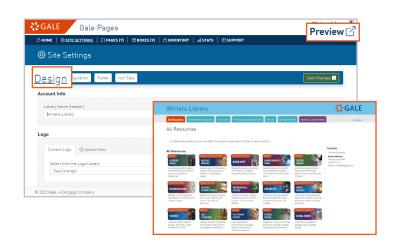

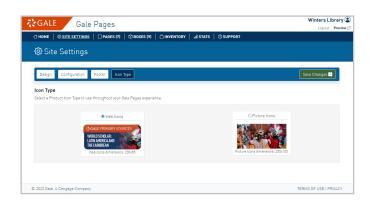

#### **Need more Gale Pages support?**

Find Tip Sheets, Tutorials and more on our support site: support.gale.com/training/products/galetools.

Your Customer Success Manager can help provide you with best practices, walk through the tools and features, and support your outreach efforts. You can contact your Customer Success Manager directly, or send an email to gale.customer-success@cengage.com to be directed to the correct individual.

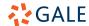